# **Safe Sport Training: Step-by-Step**

# Step 1: Go to<https://www.usaswimming.org/Home/safe-sport>

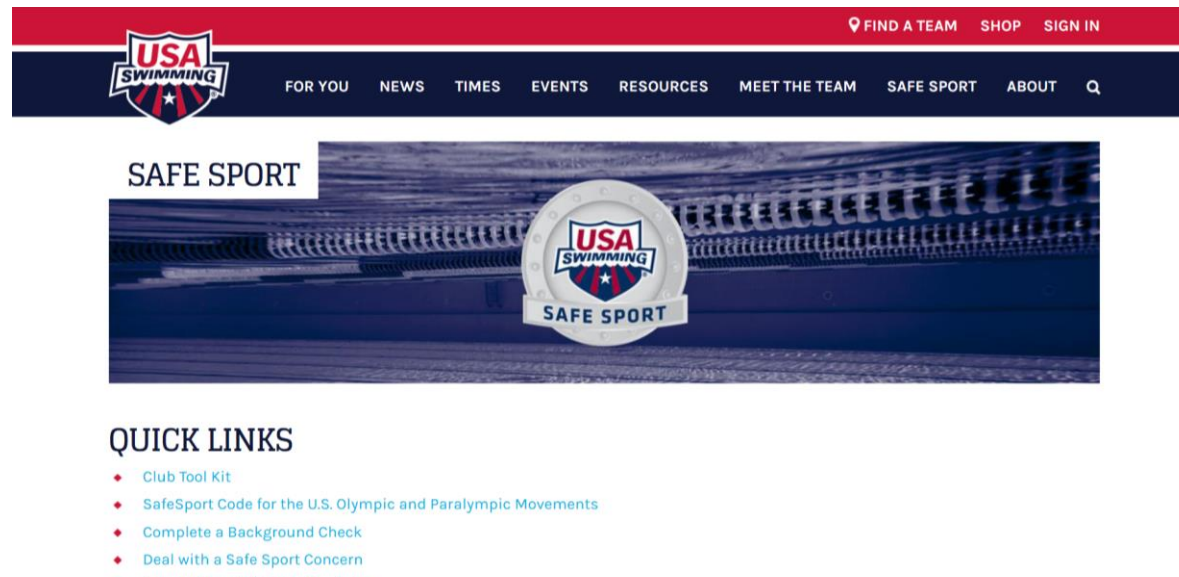

- Impact Award Nomination Form
- List of Individuals Suspended or Ineligible -- Specific Date
- List of Individuals Permanently Suspended or Ineligible for Membership

### Step 2: Scroll down to "TAKE A SAFE SPORT COURSE" and select:

- Free Safe Sport Training for Minor Athletes (if you are 17 or younger)
- Athlete Protection Training (if you are 18 or older)
- Safe Sport for Parents (if you are a parent)

## TAKE A SAFE SPORT COURSE

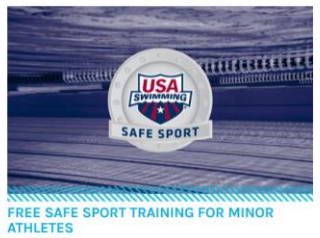

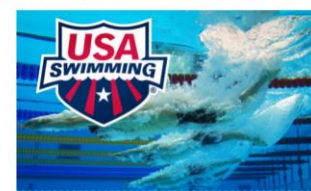

**ATHLETE PROTECTION TRAINING** 

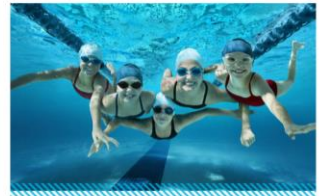

**BULLYING PREVENTION** 

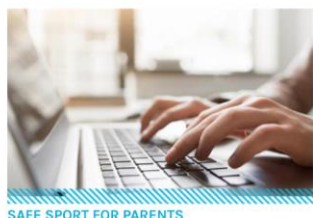

**ORT FOR PARENTS** 

Step 3: Once you selected the correct tab, read the information page and then click on the link that applies to you (either for USA Swimming Members or Non-USA Swimming Members)

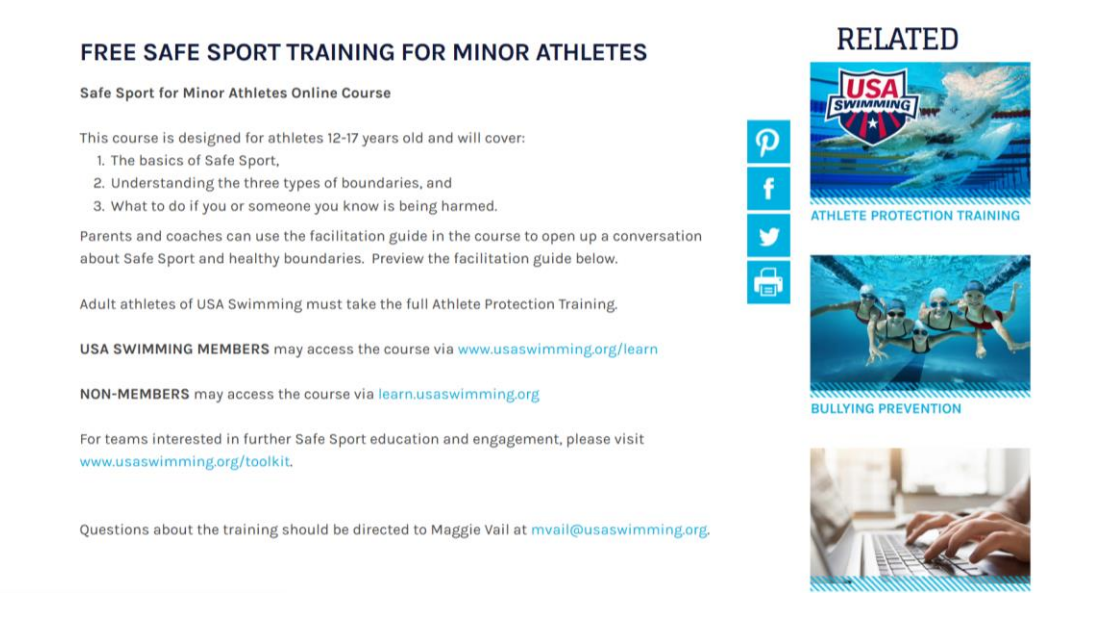

Step 4, for MEMBERS: The link you clicked will take you to another web page. Once on that web page, scroll down to the Member Portal and enter you Last Name, First Name, and Birthdate; then click "Search." When your name shows up below, click the continue button to the right of your name to go to the next page. Once there, check the box next to the statement "I verify that by checking this box I have parental consent to take this course" and click "Go To Learn"

#### **MEMBER PORTAL**

As a member of USA Swimming, you MUST ALWAYS enter LEARN through the member portal. This ensures that you will receive credit for things like the Athlete Protection Training and USADA's Coach's Advantage Tutorial, as well as receive free or discounted courses. Please follow these steps to access the system: 1. Enter your last name, first name, and DOB in the boxes below and click "SEARCH." This will verify your membership. 2. Click on "CONTINUE" to access the LEARN site. **PARAMETERS Last Name First Name Rirthdate** SEARCH

Step 4, for NON-MEMBERS: The link you clicked will take you to another web page. Once on that page, click "Register" to move to the next page. Once there, click "Create Account" on the right side of the page to move to the next page (the screen shown below). Now, enter the information that this form prompts you to

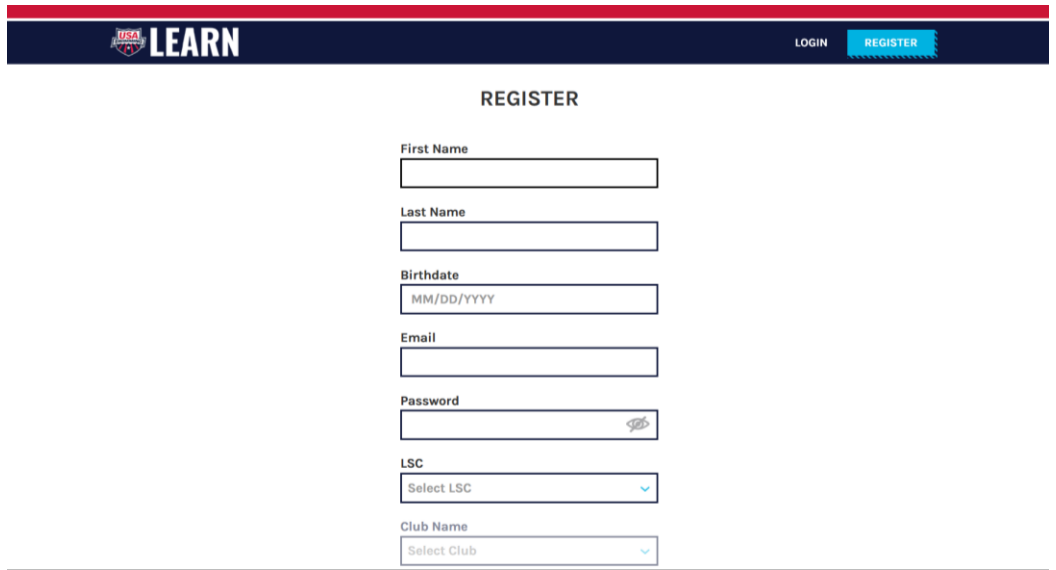

Step 5, for BOTH: You will end up at the USA Swimming Learn page, on the Dashboard. What you need to do now is click the "Courses" button in the top right corner of the web page. This will take you to the courses directory (shown below) where you can select courses. Once on this page, identify which course you need to be taking, for:

- 17 and Under Athletes, take "Safe Sport for Athletes"
- 18 and Older Athletes, take "Athlete Protection Training: Core Course"
- Parents, take "Safe Sport for Swim Parents"

Once you've found the course(s) you're going to take, press the "Add to Cart" button that's in the box with your chosen course

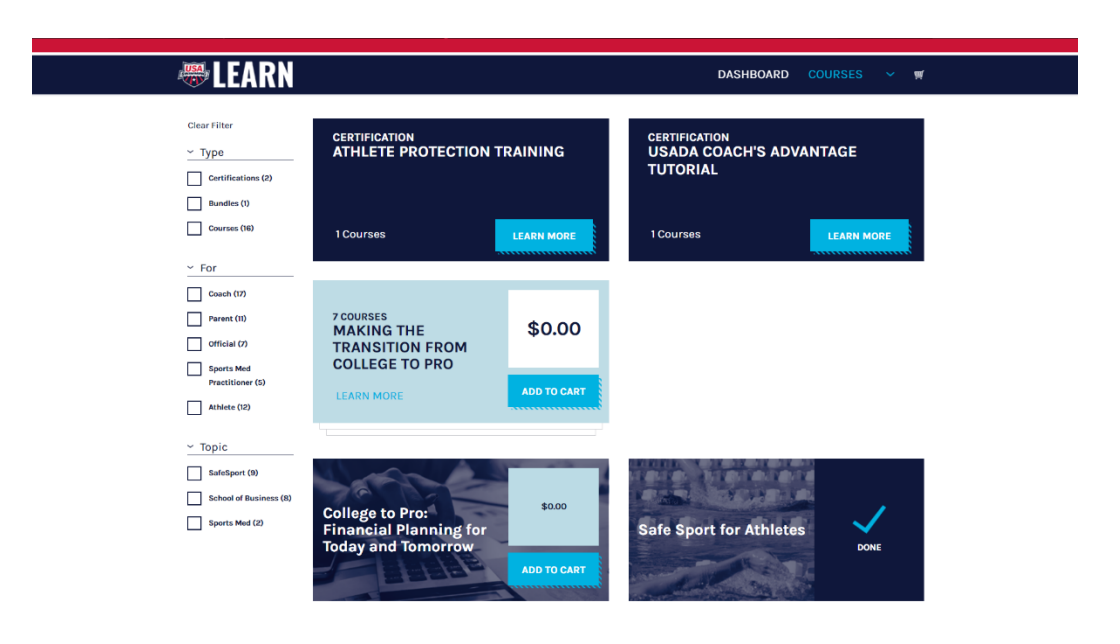

Step 6: After you've selected your course, a pop-up will appear in the top right corner. In that pop-up, there is a "Checkout" button, press it. If the pop-up disappears, click the little shopping cart in the top right corner next to your name, and then click the "Checkout" button

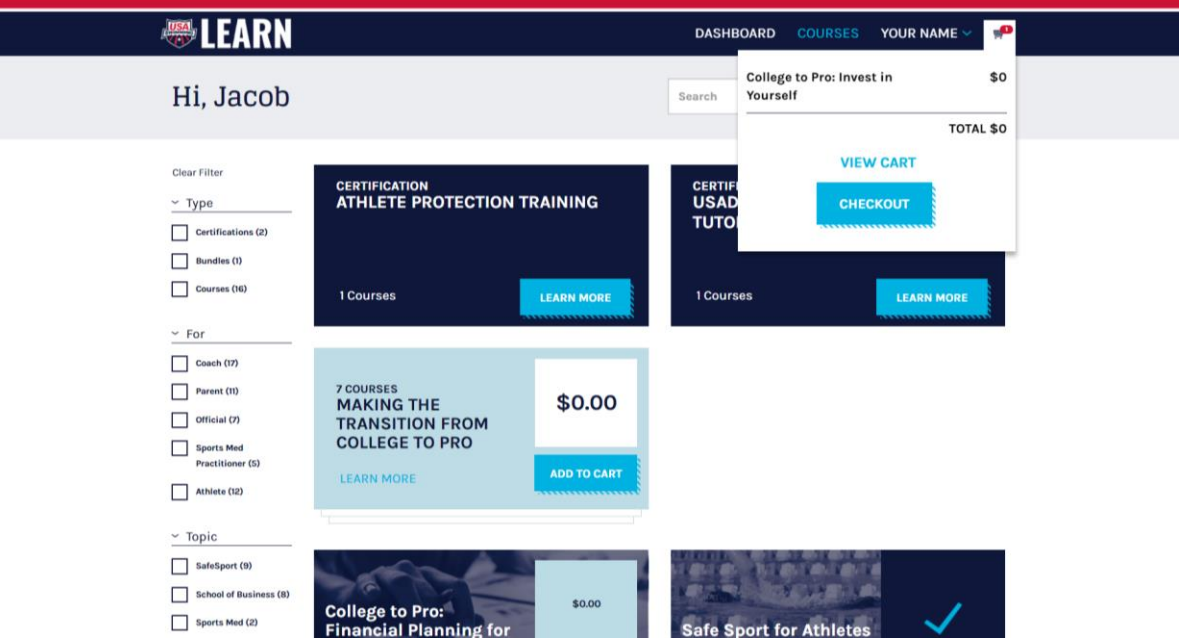

Step 7: Now, you should be at the checkout page. You MUST fill out the Billing Address section, and the Confirm Order section. Once all of that is done, click "Place Order: on the Confirm Order section. On the next screen it takes you to, click "Dashboard" to take you back to the Dashboard. Your Dashboard should now have a box for the course you just ordered

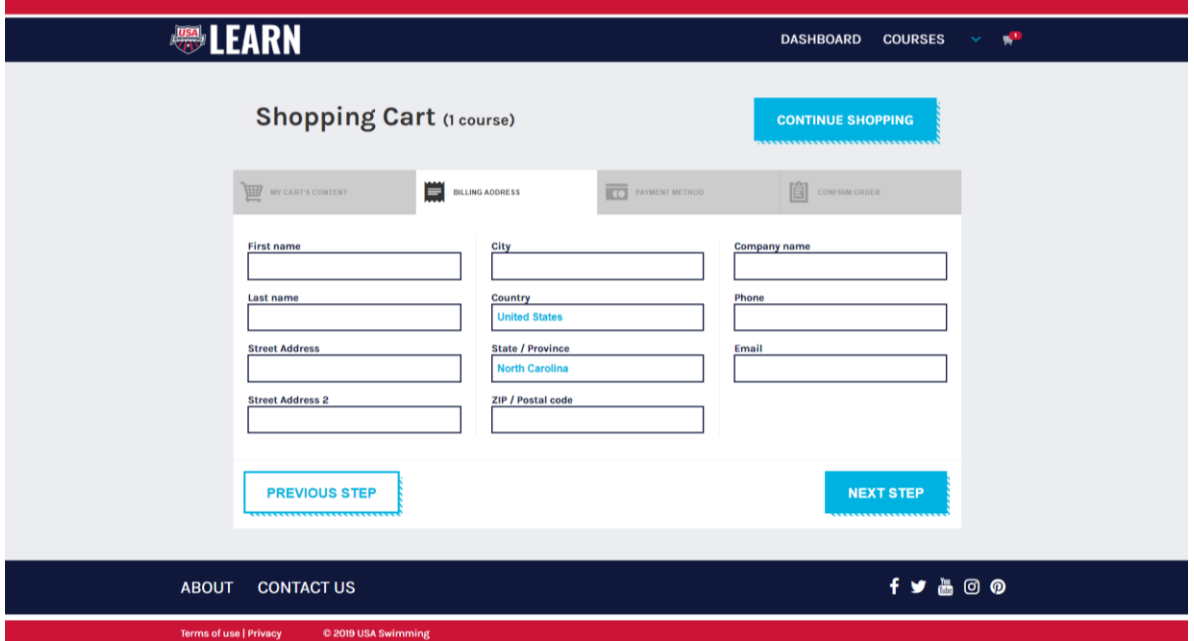

Step 8: Click the box on your Dashboard for your chosen course(s) and begin working through them until completion. Once completed, congratulations! You have helped make NC and USA Swimming a safer place.

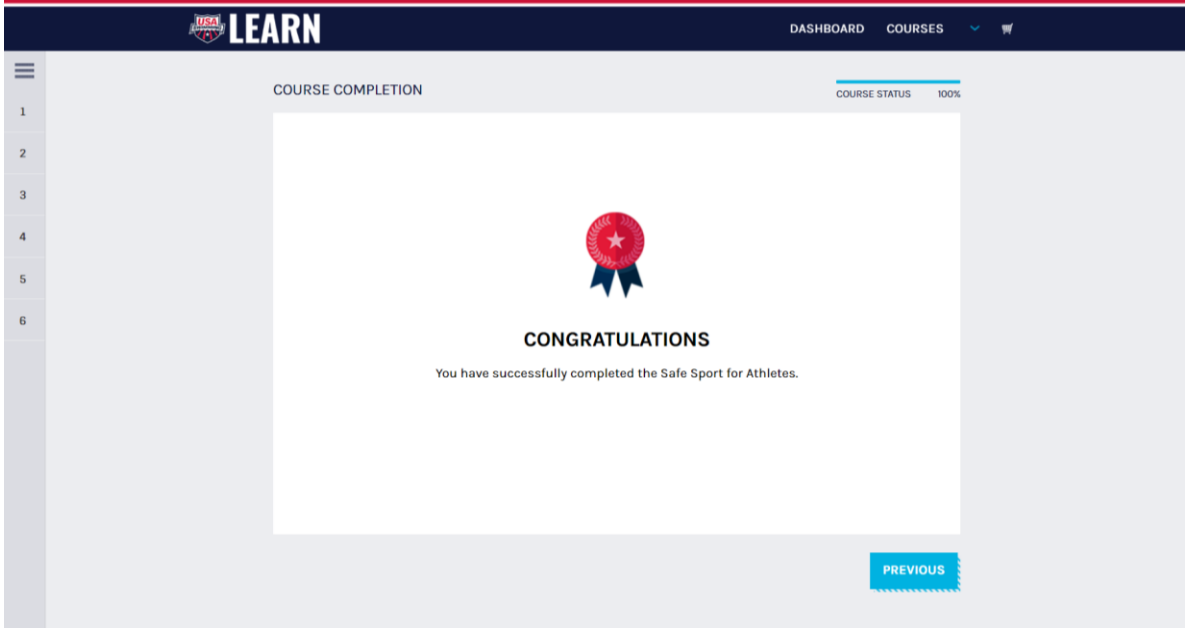

Any Questions? Contact:

USA Swimming Learn [learn@usaswimming.org](mailto:learn@usaswimming.org)

Maggie Vail [mvail@usaswimming.org](mailto:mvail@usaswimming.org)

Coby Ockert [coby.ockert@gmail.com](mailto:coby.ockert@gmail.com)

Rebecca Landre [safetychair@ncswim.org](mailto:safetychair@ncswim.org) / [rebeccalandre@gmail.com](mailto:rebeccalandre@gmail.com)